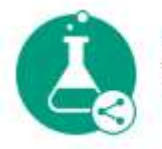

**Plataforma Nacional** de Infraestrutura de Pesquisa MCTI

## **PNIPE MCTI**

**https://pnipe.mctic.gov.br**

## **Compartilhamento de Infraestrutura**

- 1. O compartilhamento é disponibilizado a partir de uma configuração na página do laboratório na plataforma PNIPE MCTI.
- 2. Ao configurar o compartilhamento, todos os equipamentos cadastrados para o laboratório ficarão disponíveis para solicitação de uso.
- 3. Existem duas formas de configurar o compartilhamento:
	- a. **Compartilhamento próprio** se o laboratório dispõe de processo e formulário eletrônico próprio para seleção e efetivação do compartilhamento de equipamentos. Nesse caso, siga os seguintes passos:
		- i. Faça o login na plataforma;
		- ii. No menu lateral, clique na opção "Laboratório", e localize na lista apresentada o laboratório no qual deseja realizar a configuração e clique em editar;
		- iii. Na página "Editar página do laboratório", localize no final da tela a etapa para "Configurar compartilhamento";
		- iv. Marque a opção "Marque para habilitar e configurar a seleção de compartilhamento do seu laboratório" e em seguida, selecione a opção "possuo processo de compartilhamento/agendamento próprio (portal, formulário, etc.) ";
		- v. Ao marcar a opção "possuo processo de compartilhamento/agendamento próprio (portal, formulário, etc.) ", o campo "Link de acesso para o processo de compartilhamento próprio do laboratório" será a presentado. Nele informe o link para o acesso a seu site;
		- vi. Em seguida, clique em "Publicar", para que a configuração seja efetivamente aplicada e fique disponível na área externa. Na área externa, nas páginas que permitem visualizar o "Laboratório" e o "Equipamento", passará a ser exibido o botão SOLICITAR UTILIZAÇÃO em seu rodapé, bem como o selo COMPARTILHAMENTO HABILITADO.
	- b. **Compartilhamento da plataforma PNIPE MCTI** se o laboratório não dispõe de processo e formulário eletrônico próprio para seleção e efetivação do compartilhamento de equipamentos. Nesse caso, siga os seguintes passos:
- i. Faça o login na plataforma;
- ii. No menu lateral, clique na opção "Laboratório", e localize na lista apresentada o laboratório no qual deseja realizar a configuração e clique em editar;
- iii. Na página "Editar página do laboratório", localize no final da tela a etapa para "Configurar compartilhamento":
- iv. Marque a opção "Marque para habilitar e configurar a seleção de compartilhamento do seu laboratório" e em seguida, selecione a opção "quero utilizar o serviço de solicitação de utilização da plataforma";
- v. Ao marcar a opção "quero utilizar o serviço de solicitação de utilização da plataforma", os campos:
	- Termo de uso: nele selecione um arquivo que descreve as regras definidas por seu laboratório para a utilização de seus equipamentos. IMPORTANTE: É obrigatório o documento em formato PDF.
	- "Marque caso o compartilhamento possa acarretar custos ao solicitante", caso exista a necessidade de alertar ao solicitante a possibilidade de custos.
- vi. Em seguida, clique em "Publicar", para que a configuração seja efetivamente aplicada e fique disponível na área externa. Na área externa, nas páginas que permitem visualizar o "Laboratório" e o "Equipamento", passará a ser exibido o botão SOLICITAR UTILIZAÇÃO em seu rodapé, bem como o selo COMPARTILHAMENTO HABILITADO.
- vii. Configuração finalizada. Aguarde solicitações de uso serem realizadas. As solicitações serão notificadas por email, para o endereço informado pelo responsável de laboratório. A análise poderá ser feita diretamente na plataforma.